# **APEMAN C420D Detailed User Guide**

## **Contents**

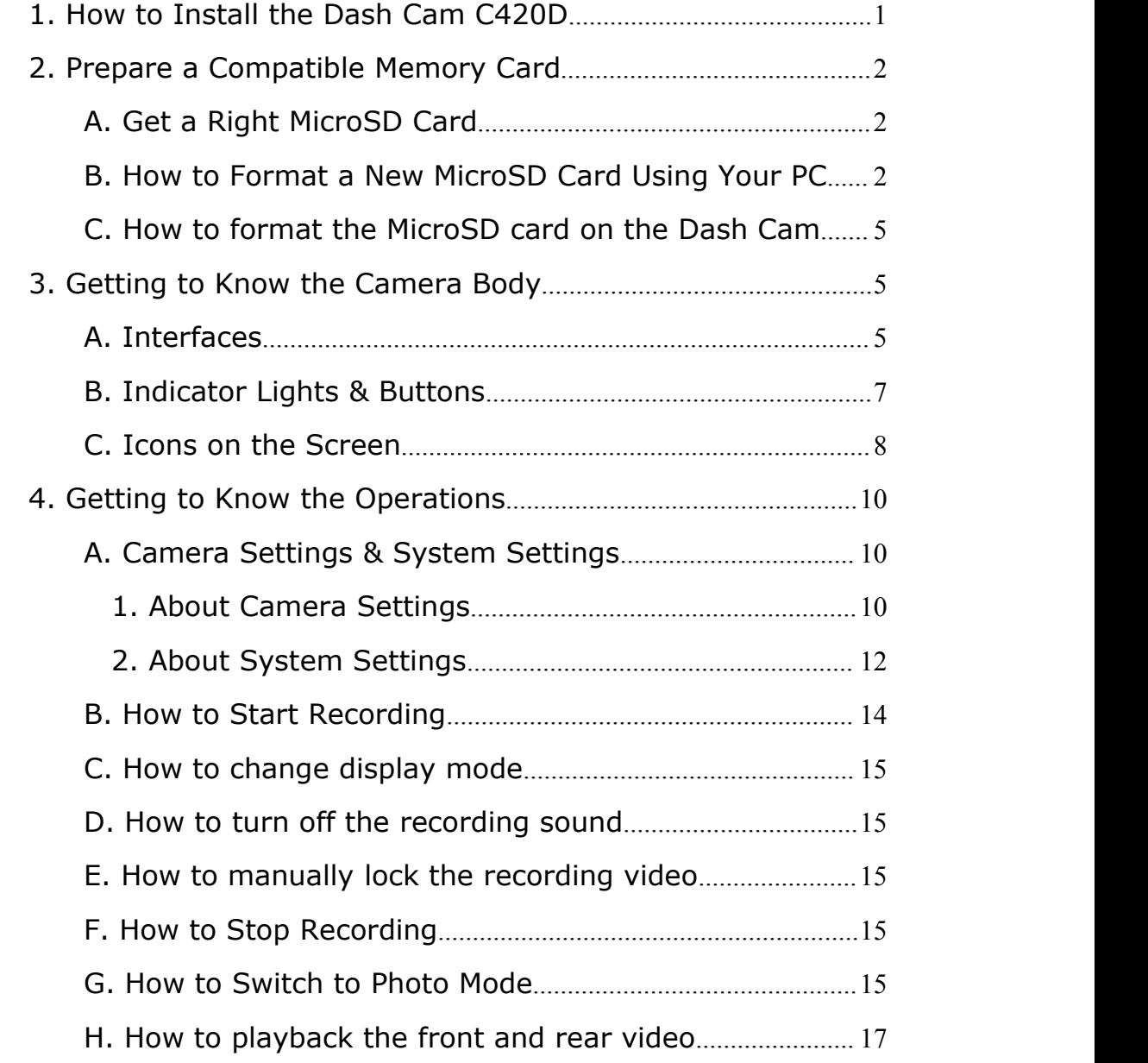

# *Clarification: This document is a detailed operating instruction, which is different from the physical user manual in the box.*

# <span id="page-1-0"></span>**1. How to Install the Dash Cam C420D**

Please visit the YouTube Channel and watch this video on how to install the Dash Cam. It will get you through setting up the C420D and will cover the basics.

- Channel: Youtube
- Video Title: Apeman C420D dash camera with rear cam unboxing for 2019 RAV4

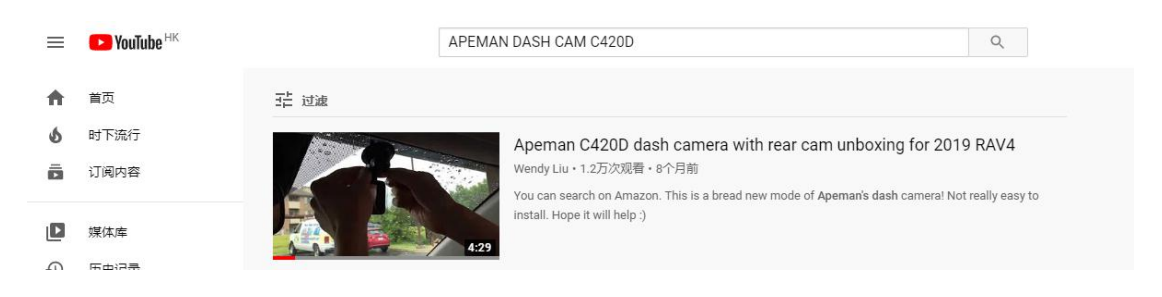

# <span id="page-1-1"></span>**2. Prepare a Compatible Memory Card**

## <span id="page-1-2"></span>**A. Get a Right SD Card**

We offer a qualified 32GB MicroSD card in the box for your immediate use. If you want to use a larger MicroSD card. If possible, we suggest you purchase a 128GB MicroSD card because there are few questions on it.<br>Requirements for card specifications:

- Type: MicroSD
- Capacity: 32GB is recommended: 64/128 GB can be used as long as the card can be formatted to FAT32 file system on PC
- Speed Class: 10 or above

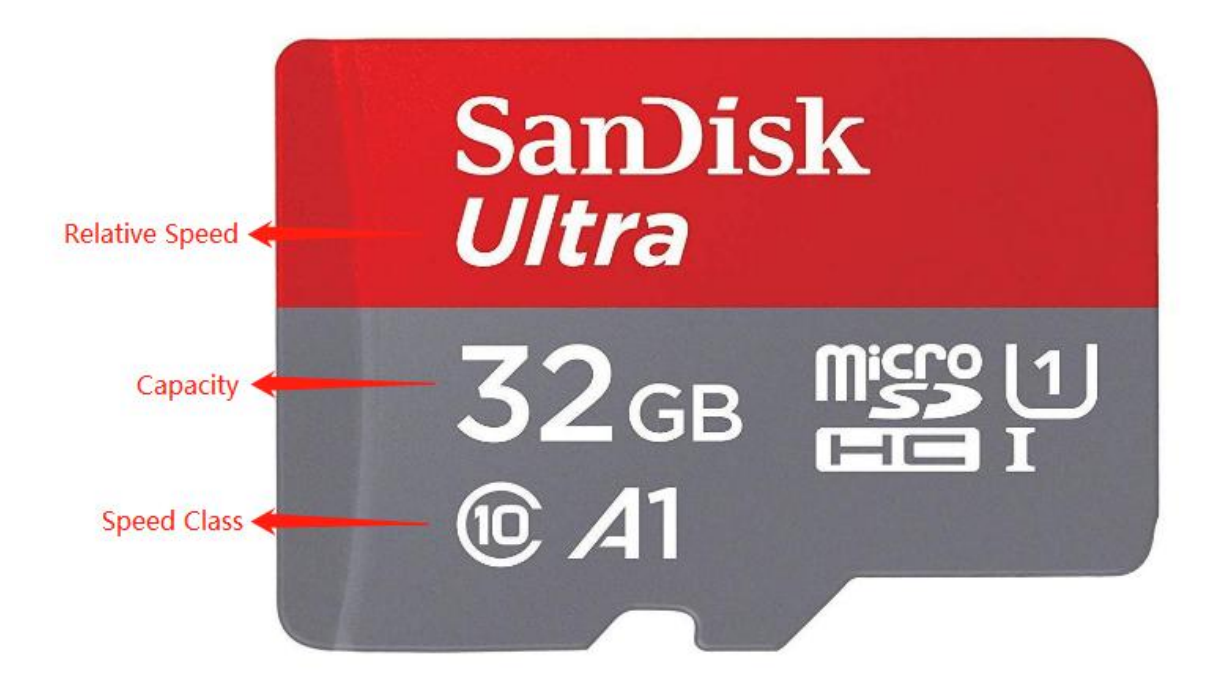

## <span id="page-2-0"></span>**B. How to Format a New MicroSD Card Using Your PC**

If you have just purchased a New MicroSD Card to use with the Dash Cam, we recommend attempting to format it on your computer first even though in most of the time the new card is completely empty.

Some new MicroSD Cards have files from the manufacturer and they also need to be formatted.

Follow the instructions below to format the MicroSD card on your computer.

#### *Windows:*

1. Insert the MicroSD card into your computer. You may need a card reader for this.

2. Open **File Explorer** and locate the drive letter for your MicroSD card. Right-click the drive and select **Format**.

- 3. Set the **File System** to **FAT32**. Select Start to begin.
- 4. Select **OK** to begin formatting the card.

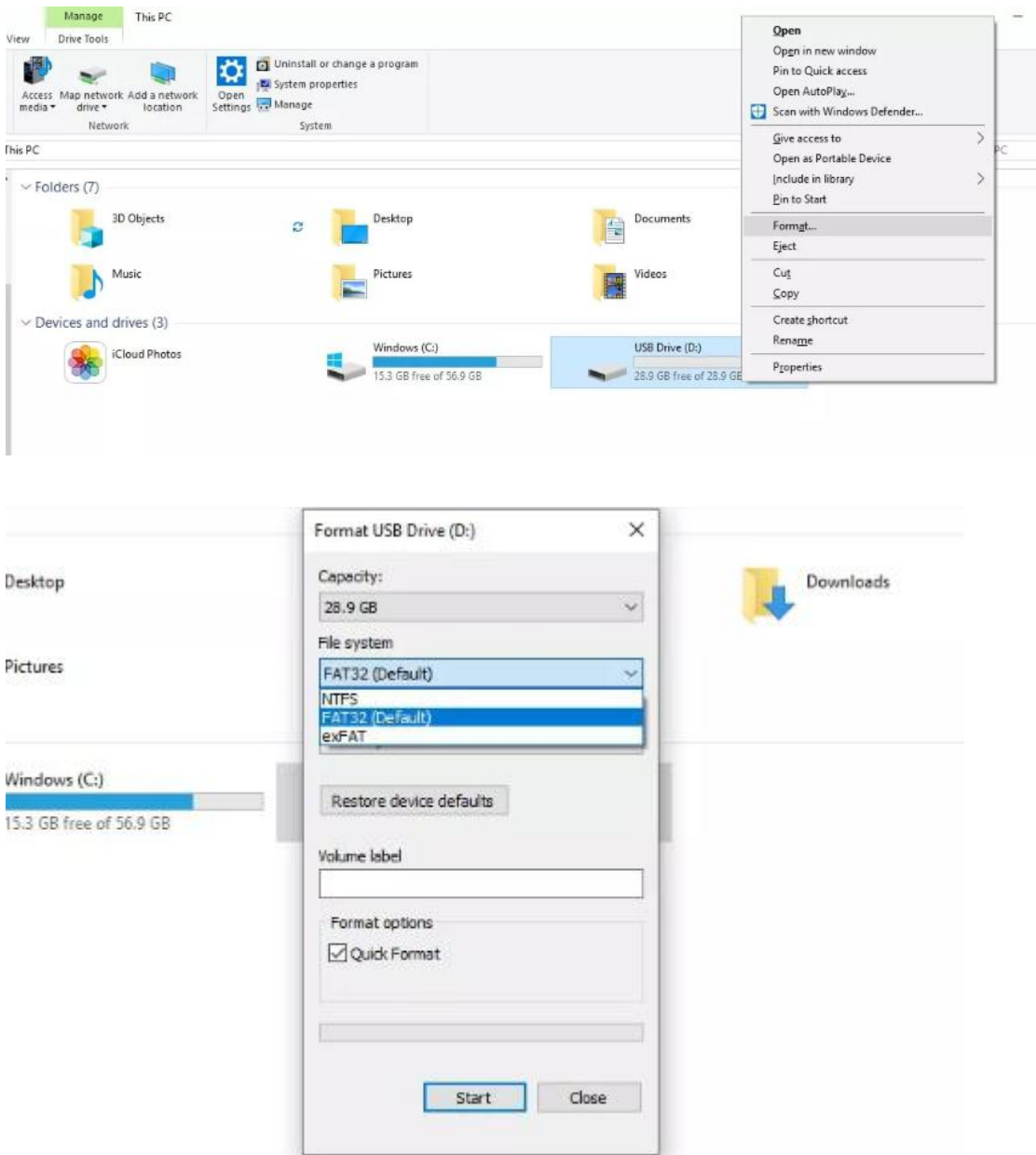

#### *MAC:*

1. Insert the MicroSD card into your computer. You may need a card reader for this.

2. Open **Disk Utility**. To do this, click on the magnifying glass in the top-right corner of your computer screen. Type "disk utility" in the search box that opens, then click on the "Disk Utility" application that comes up.

3. Find the card in the left side of the window.

4. Click the **ERASE** tab in the middle of the window.

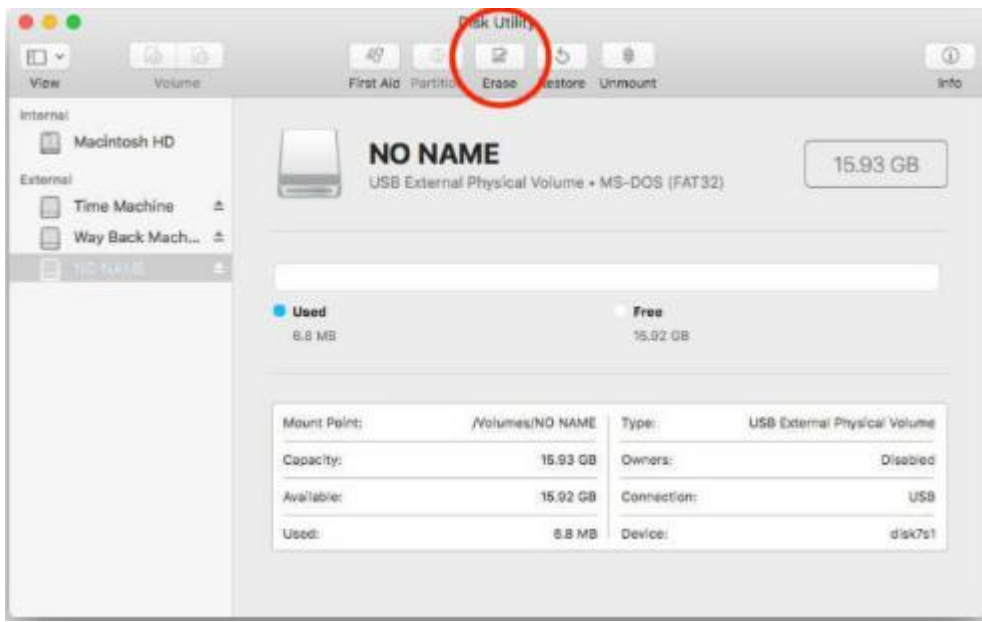

## <span id="page-4-0"></span>**C. How to format the MicroSD card on the Dash Cam**

If this MicroSD card is not used for the first time, you can simply format it on the Dash Cam for your convenience. Although formatting the MicroSD card on your computer is recommended for better results.

Follow the instructions below.

1. Insert the MicroSD card into the Dash Cam. Please only insert the card into the slot **before turning on** the Dash Cam.

2. Turn on the Dash Cam and make sure it **is not recording** at the time.

3. Press the menu button twice to enter the **System Settings**.

4. Press the DOWN button to scroll down the menu until you see the **"Format"** option.

5. Press the **POWER/OK** button, and press DOWN button and the **POWER/OK** button again to select **Confirm**.

# <span id="page-5-0"></span>**3. Getting to Know the Camera Body**

## <span id="page-5-1"></span>**A. Interfaces**

There are 5 interfaces:

- Hard Reset Hole: If your camera doesn't turn on while charging, you can insert the pin provided into the pinhole for about three seconds. This will hard reset the camera. If the camera can be turned on, you can reset it in the menu.
- MicroSD Card Slot: Slide the compatible card into the slot in the right direction (with the metal contact going into the slot first and away from you) until it clicks into place. If you feel the MicroSD card cannot be inserted into the place, please use your fingernail to push the card in.
- Rear Cam: Please make sure to connect the original car charger, confirm you set the Display Mode as Split-screen or Picture in picture. Then unplug your rear camera and re-connect it to your dash cam if the rear camera not showing on the screen.
- **Mic: Microphone**
- Micro USB Port: This should be connected to the micro USB connector of the car charger cable provided in the package. The other end of the car charger cable is connected to the cigarette lighter.

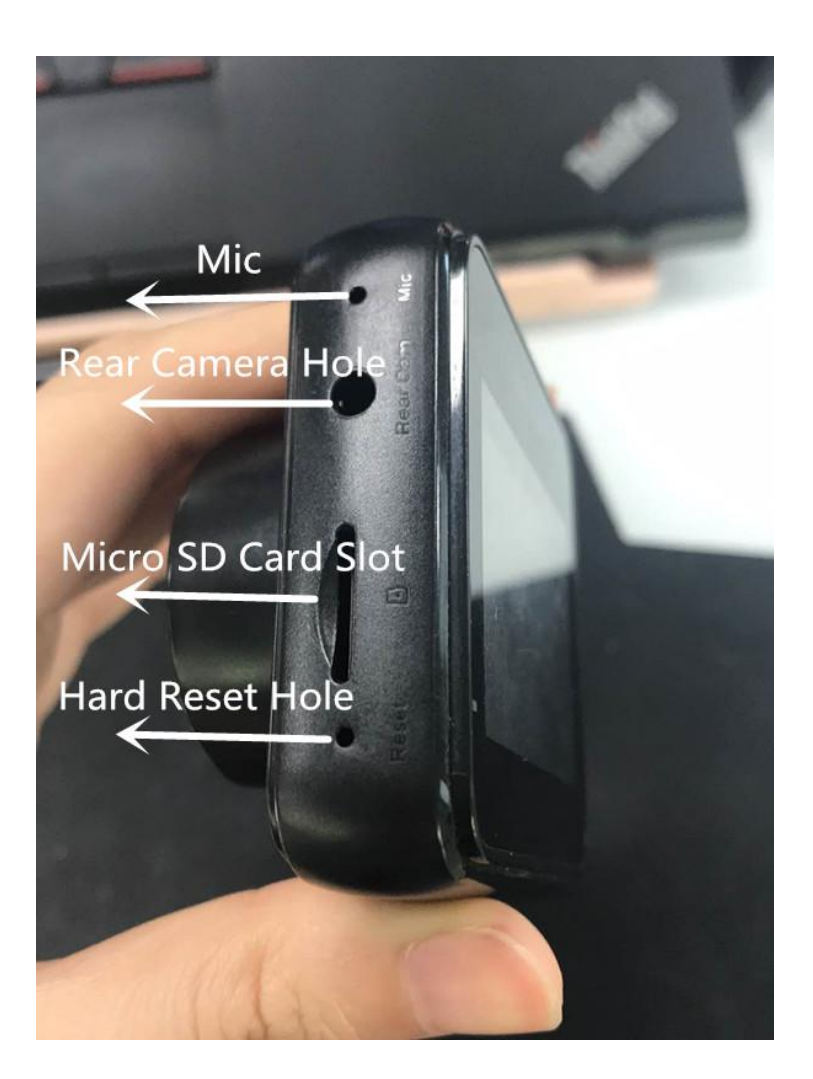

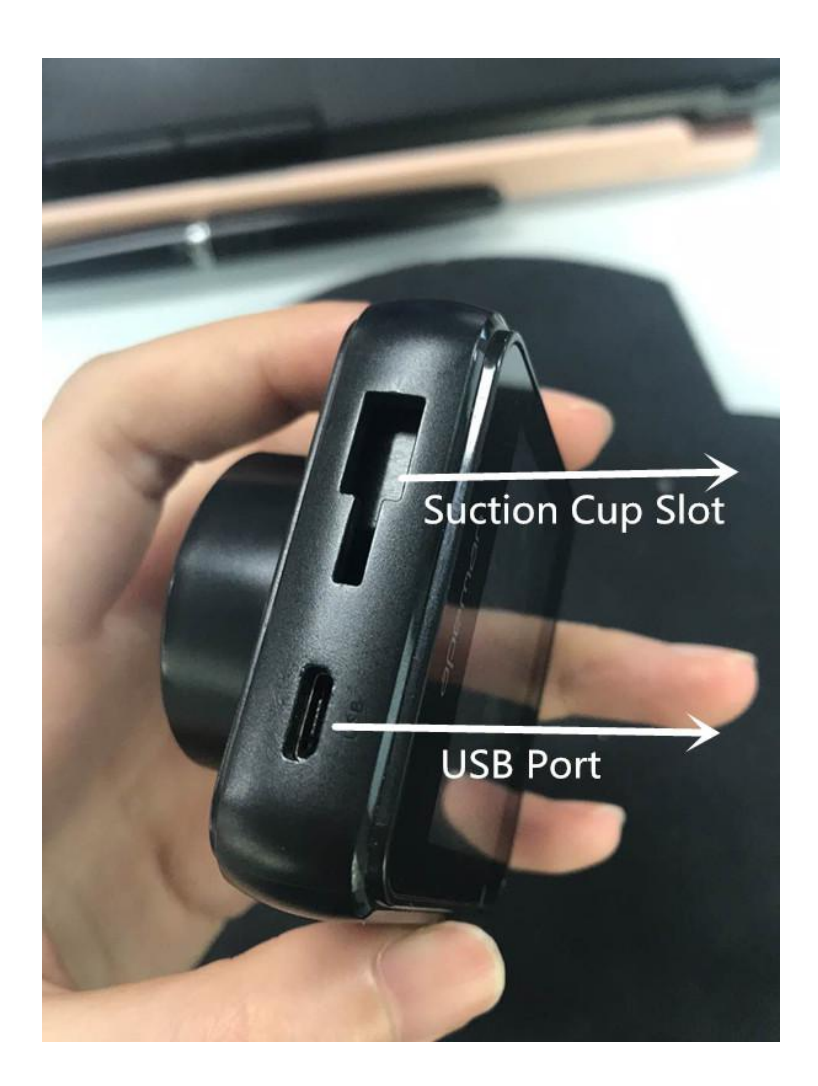

# <span id="page-7-0"></span>**B. Indicator Lights & Buttons**

There are 1 indicator lights, bottom left of the screen:

**POWER:** The Power light (red light) is on when the camera is connected to a power source.

There are 4 buttons, from top to bottom:

- **UP**
- MENU: also for Mode Switch or Manual Lock
- **DOWN**
- **POWER: also the OK button**

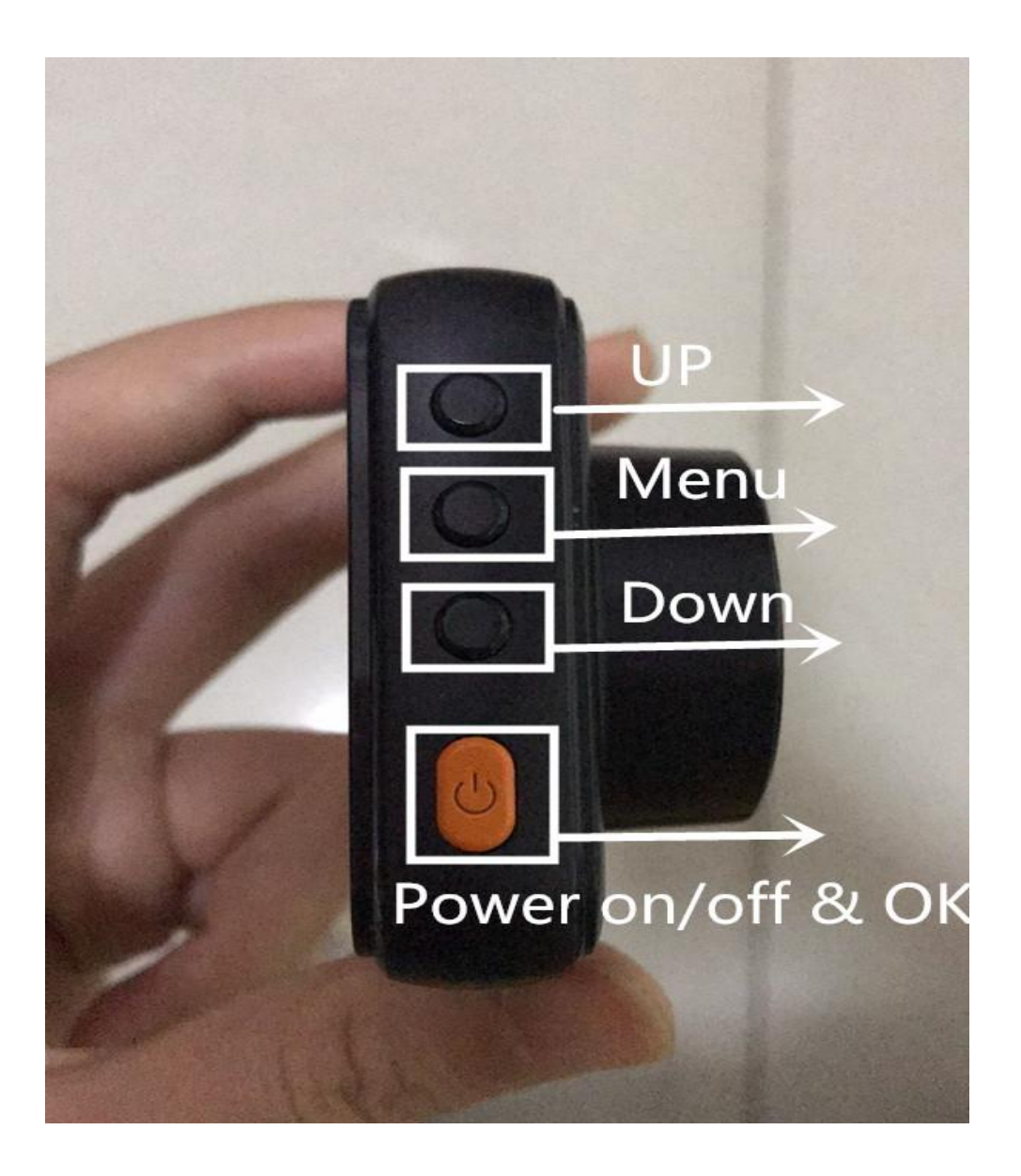

<span id="page-8-0"></span>**C. Icons on the Screen**

**Please note that the enabled functions shown on the screen below are just to show you the icon ofeach function. The settings of the dash cam below are not our recommended settings. We have set the recommended settings for this product as default.**

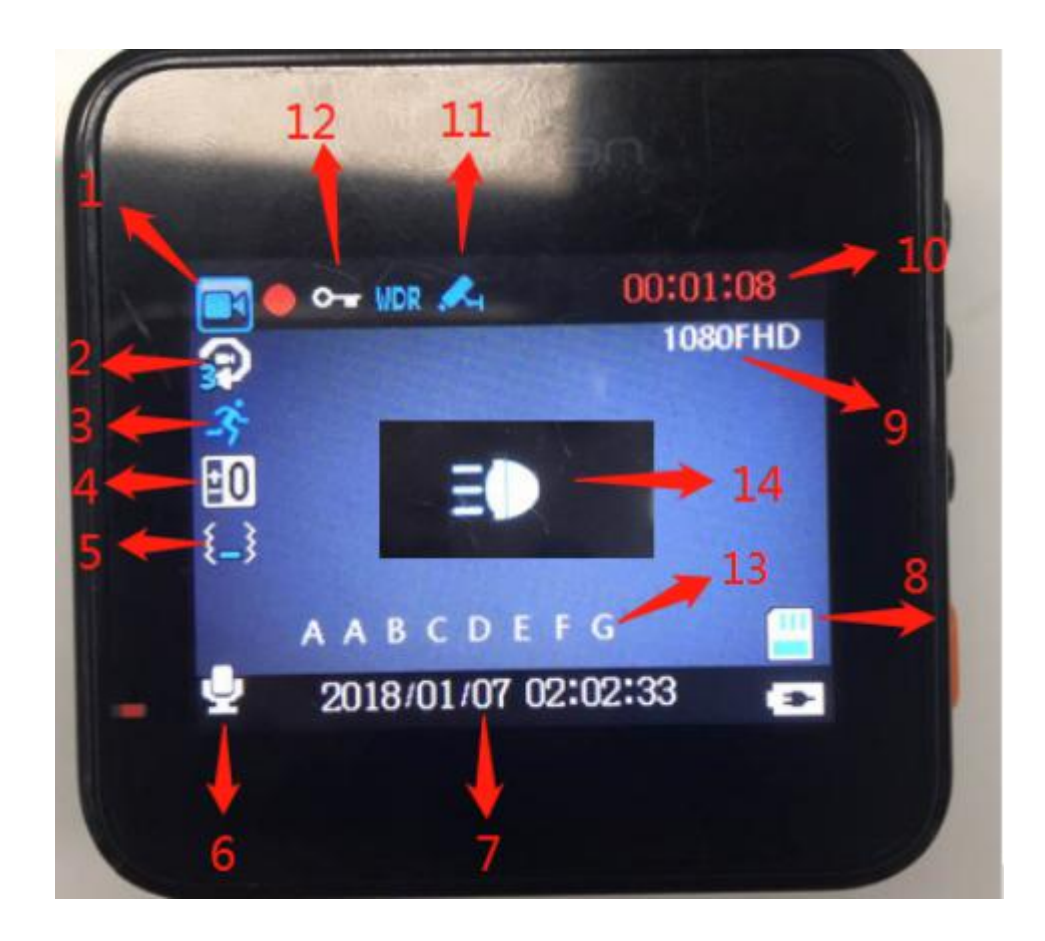

In a counterclockwise direction, these icons are:

1 Recording Mode

 $(2)$  Loop Recording (the blue figure is 3 means the recording time period is 3 minutes)

3 Motion Detection (this is shown when the function is turned on)

(4) Exposure

 $(5)$  G-sensor(recommend set it as low)

6 Audio (red slash means the audio is turned off if there are cross symbols)

7 Date & Time

8 MicroSD Card(this is shown when the card is inserted and read)

9 Video Resolution

- 10 Time of Recording
- 11 Parking Guard (this is shown when the function is turned on)
- 12 Locked Video (this is shown if the video is locked)
- 13 License Plate
- 14 Headlight Warning

# <span id="page-10-0"></span>**4. Getting to Know the Operations**

#### <span id="page-10-1"></span>**A. Camera Settings & System Settings**

**The menu of this product consists of two menus:**

- **Camera Settings (a.k.a. Function Settings)**
- **System Settings**

#### <span id="page-10-2"></span>*1. About Camera Settings*

Turn on the Dash Cam, press the **MENU Button** ONCE to enter the Camera Settings.

Below is how the Camera Settings Menu looks like. You are able to change the settings for the following functions by entering the camera menu:

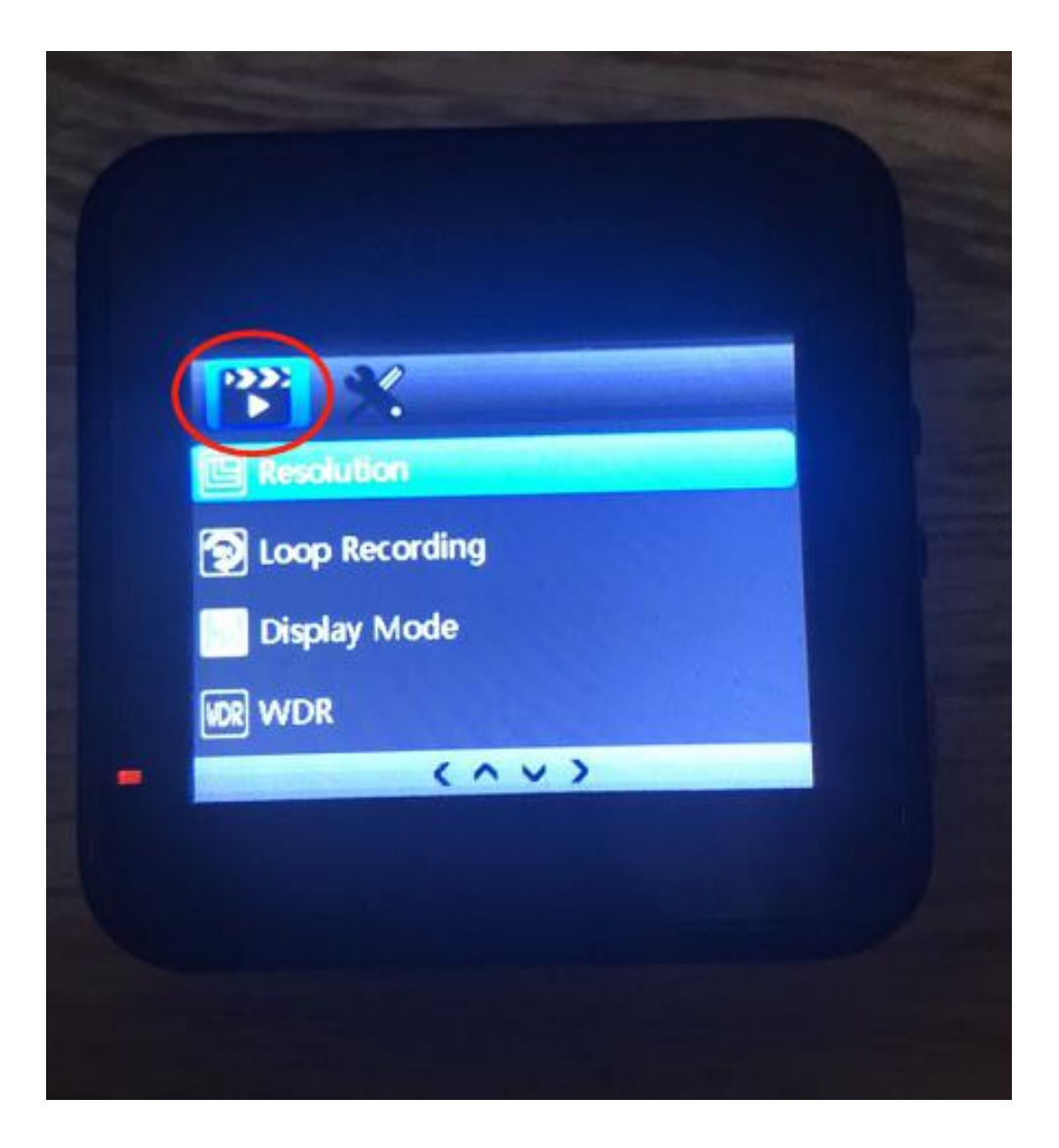

- Resolution: 1080P / 720P / VGA
- Loop Recording: OFF / 1 Minute / 3 Minutes / 5 Minutes
- Display Mode: Picture in picture / Front camera / Rear camera / Split-screen
- WDR: OFF / ON
- Exposure:  $0 / +1 / +2 / +3$
- Motion Detection: OFF / ON
- Audio: OFF / ON
- Timestamp: OFF / ON
- Gravity Sensor (a.k.a. G-sensor): OFF / Low / Medium / High
- Parking Guard: OFF / ON
- Headlight Warning: OFF / ON

#### <span id="page-12-0"></span>*2. About System Settings*

The System Settings is the menu to the right of the Camera Settings. As shown below.

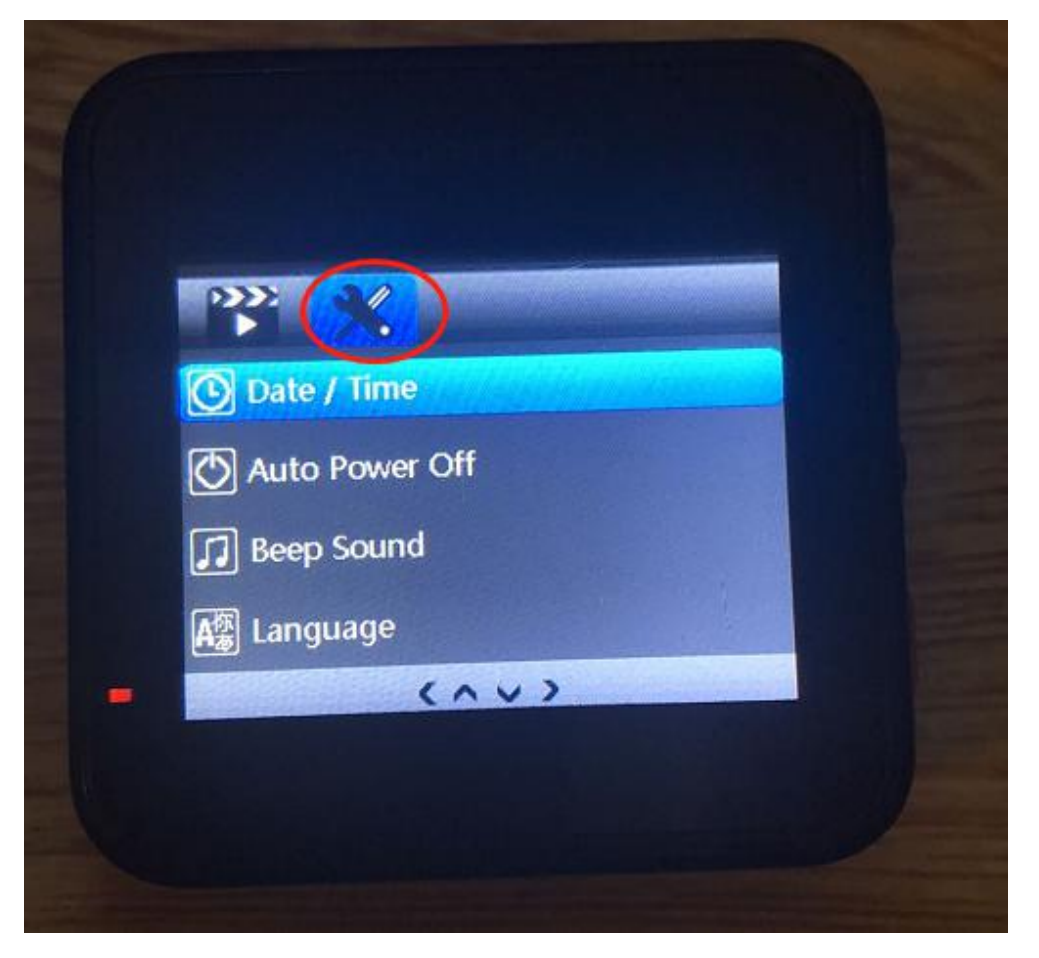

- Date/Time: (Press OK/POWER Button to save changes)
- Auto Power Off: OFF / 1 Minute / 3 Minutes
- Beep Sound: OFF / ON
- Startup Sound: OFF / ON
- Language: 简体中文 / 繁体中文 / Deutsch / English / Français / Italiano / Espanol / 日本语
- Frequency: 50Hz / 60Hz
- Screensaver: OFF / 1 Minute / 3 Minutes

Note: If the Screensaver is set to 1 or 3 Minutes, the screen will go black if there is no manual operation for 1 or 3 minutes. As long as the REC Light is flashing, the camera is still recording.

**License Plate** 

This is where you input your license plate number.

**Format** 

This is where you can format your MicroSD card on the Dash Cam.

**Default Settings** 

This set of settings is our recommended setting. We strongly recommend that you use the default settings.

The default/recommended settings are:

- Loop Recording: 3 Minutes
- ▶ Gravity Sensor: Low
- $\triangleright$  Parking Guard: OFF
- > Motion Detection: OFF

The Parking Guard and Motion Detection functions should be turned off while driving, because they are used for parking monitoring.

**Nancipal** 

When you have firmware/software upgrade related queries, it would be helpful to provide us with this version number.

#### <span id="page-14-0"></span>**B. How to Start Recording**

If the Dash Cam has been successfully installed in the car, it will automatically turn on and start recording when the engine starts (for most cars on the market).

If your Dash Cam does not automatically start and start recording when the engine starts (this usually depends on your car model), please press the **POWER/OK** button to turn on the camera manually. Then press this button again to start recording.

When the Dash Cam is recording, REC Light in the bottom left corner of the camera flashes, and a flashing Red Dot appears in the upperleft corner of the screen. As shown below.

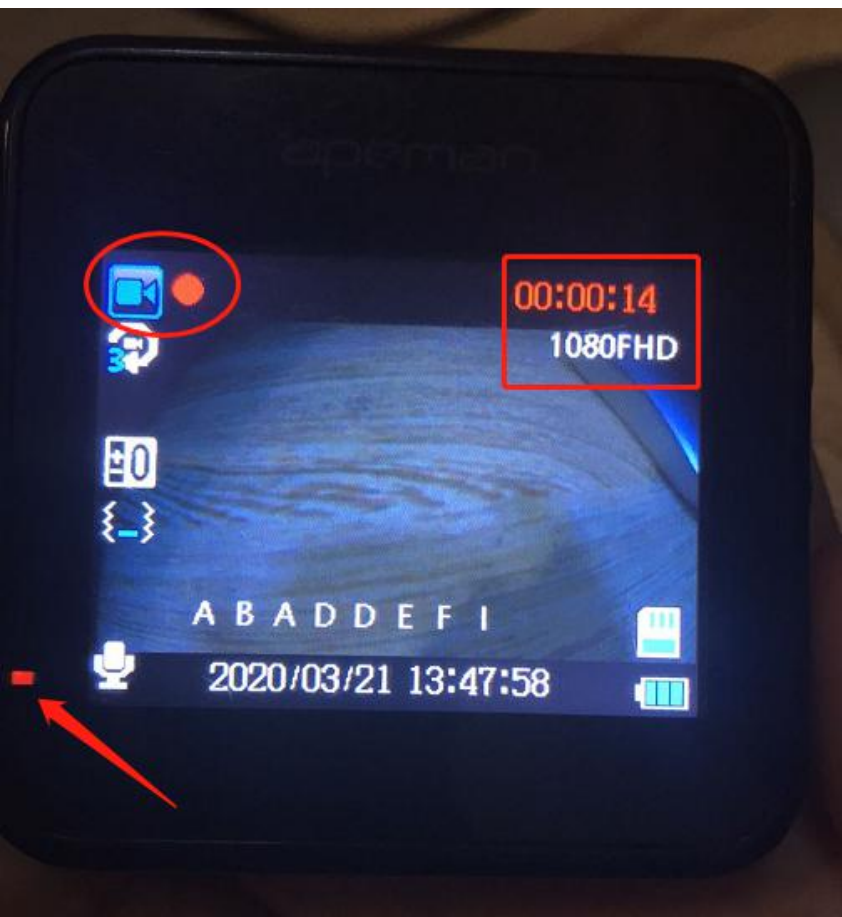

#### <span id="page-14-1"></span>**C. How to change Display Mode**

When the Dash Cam is recording, press the **UP** button ( this is a shortcut in this state) to switch between these mode "Picture in picture" "Split-screen" "Front camera" and "Rear camera".

#### <span id="page-15-0"></span>**D. How to turn off the recording sound**

When the Dash Cam is recording, simply press the the **DOWN** button to stop recording sound.

#### <span id="page-15-1"></span>**E. How to manually lock the recording video**

When the Dash Cam is recording, press the the **MENU** button to lock the currently recorded video.(it will be locked and not overwritten by new video if you press the menu button to manually lock this video which recording now).

## <span id="page-15-2"></span>**F. How to Stop Recording**

When the Dash Cam is recording, simply press the the **POWER/OK** button to stop recording. For most cars (this also depends on the model), the camera will automatically stop recording and shut down when the engine goes off.

## <span id="page-15-3"></span>**G. How to Switch to Photo Mode**

The **MENU** button is also a **MODE SWITCH** button. Turning on the Dash Cam, then **long press** the **MENU** button to enter the **Photo Mode**. You can take photos from here by pressing the **POWER/OK** button.

Under the Photo mode, **short press** the **MENU** button to enter **its Camera Settings and System Settings** (which are different from the mentioned Camera Settings and System Settings under the Video Mode). The two settings menus are shown below.

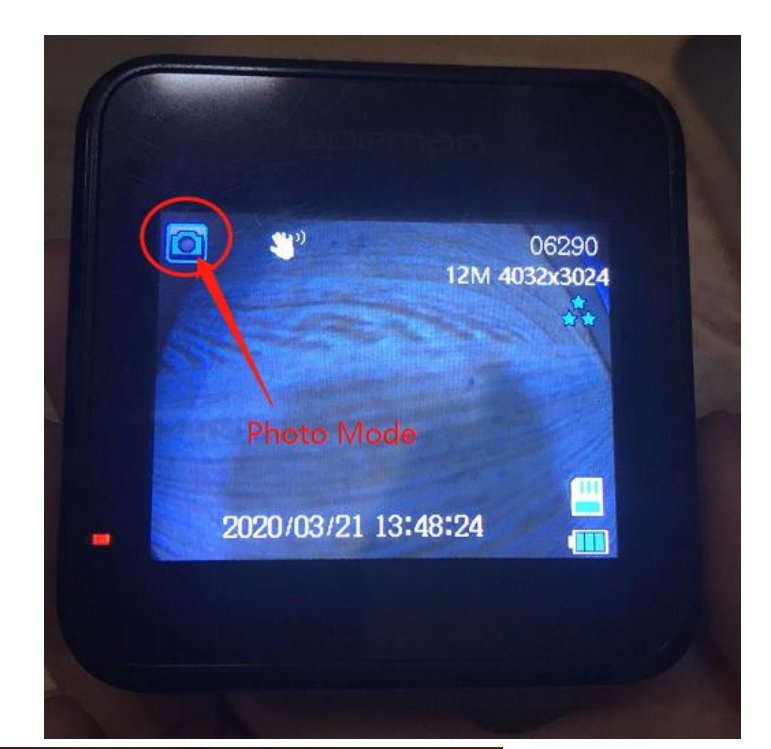

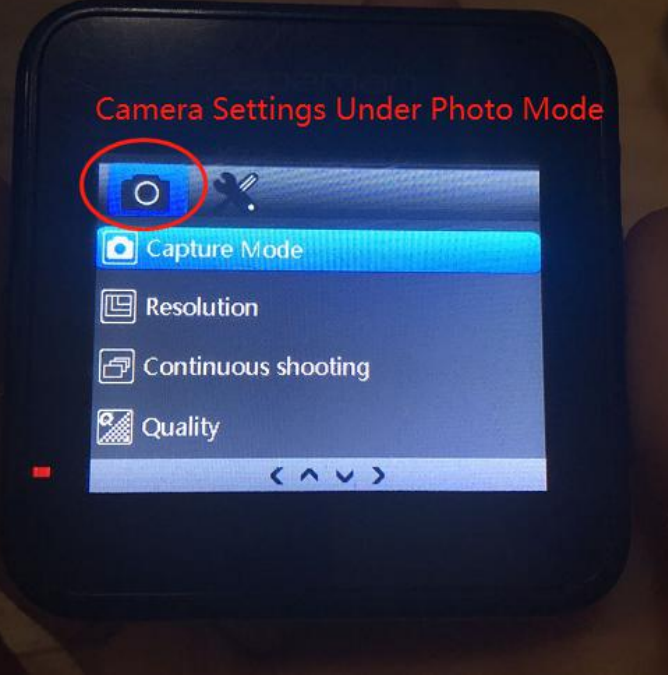

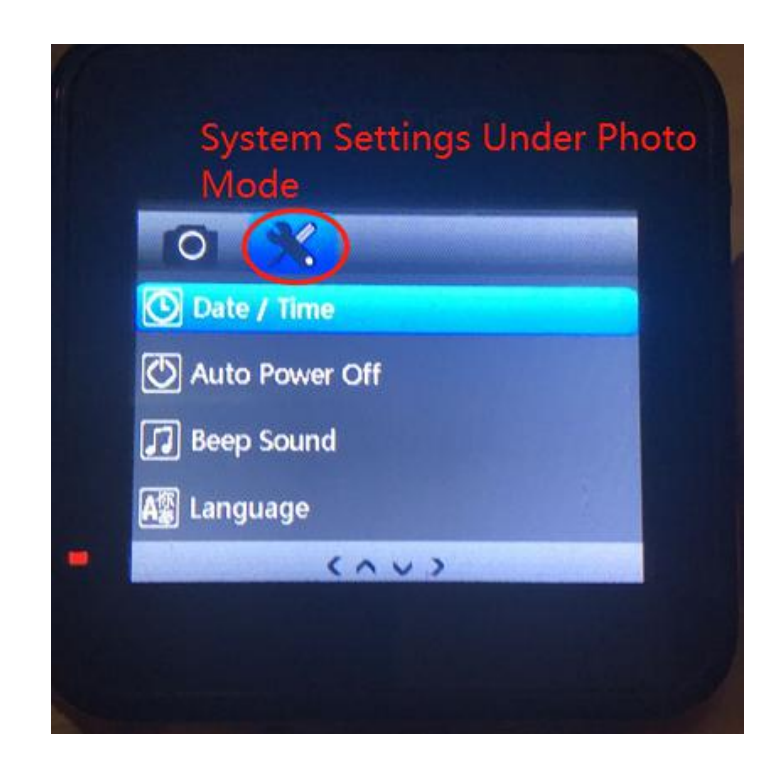

Under the Photo mode, **long press** the **MENU** button to access to the photos that have been taken. Then you are able to **delete or manually lock** it by short pressing the MENU button from there.

## <span id="page-17-0"></span>**H. How to playback the front and rear video on Dash**

#### **Cam**

a. **Front video:** Turning on the Dash Cam, then **long press** the **MENU** button to enter the Photo Mode as show below. Long Press it again to access to your video recordings. The operations of **Delete** or **Manually Lock** videos are the sames as the Photo Mode. If you would like to delete a locked video, you must unlock it manually from there first.

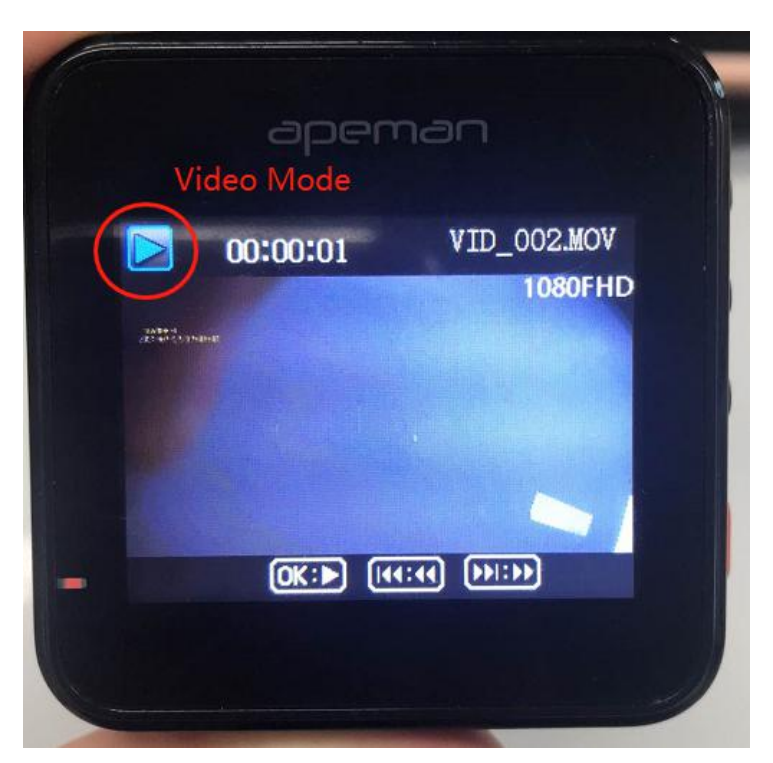

Short press the UP and DOWN button to check out the FRONT VIEW videos you recorded. And short press the Start/OK button for play. As shown below.

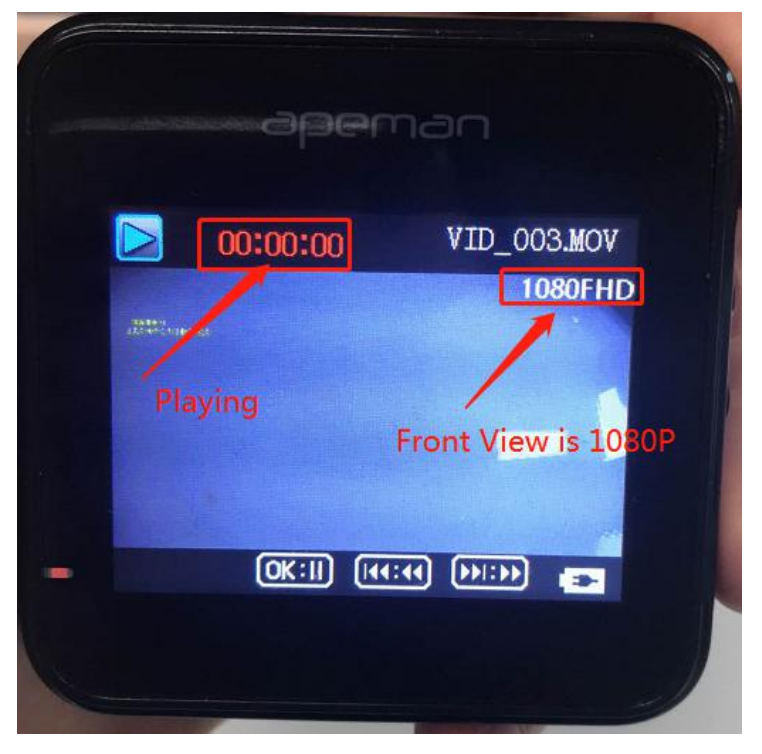

b. **To playback REAR VIEW videos:** Long-press the UP button to find the rear view videos and short press the Start/OK button to play. As Shown below.

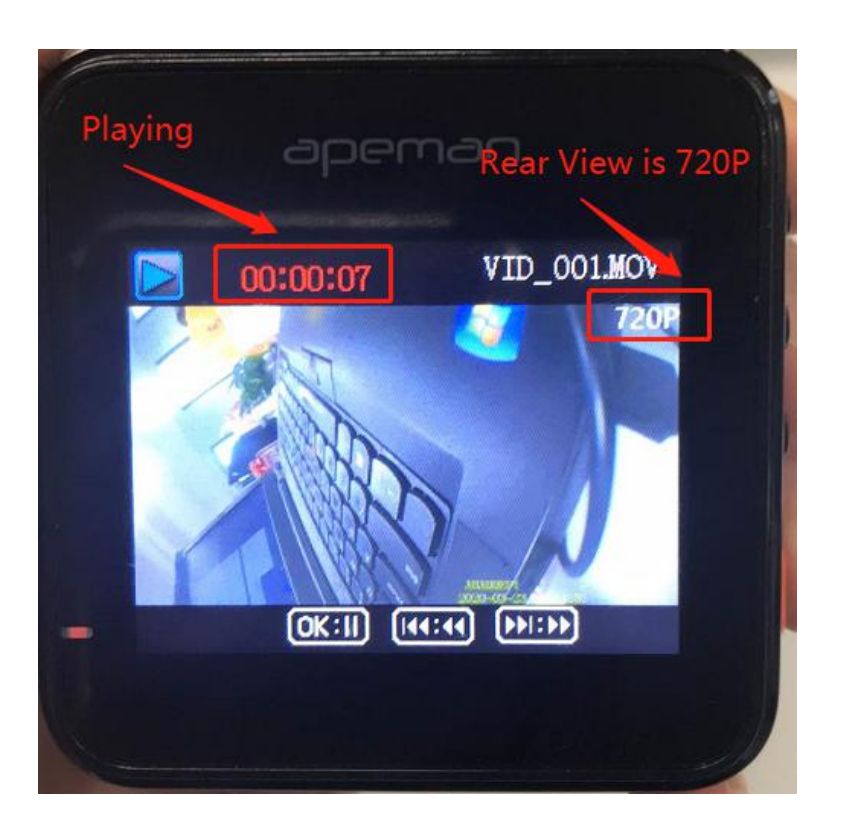

# Further questions are very welcome Any advice would be appreciated **APEMAN official email: kt.support@apemans.com**